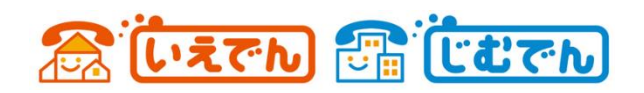

# 「Cloud Softphone for じむでん」設定ガイド

じむでんで契約した電話番号を利用するには、無料の IP 電話アプリ「Cloud Softphone for じむでん」 をスマートフォンにインストールし、アプリの設定を行う必要があります。 以下でその手順をご案内いたします。

**1) アプリをダウンロード**

■ Android 版 CloudSoftphone (無料) [https://play.google.com/store/apps/details?id=cz.acrobits.softph](https://play.google.com/store/apps/details?id=cz.acrobits.softphone.cloudphone) [one.cloudphone](https://play.google.com/store/apps/details?id=cz.acrobits.softphone.cloudphone)

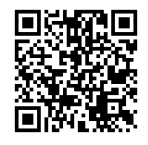

■ iPhone 版 CloudSoftphone (無料) <https://apps.apple.com/jp/app/cloud-softphone/id567475545>

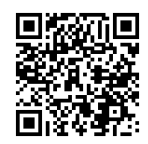

- **2) アプリの設定 (iPhone 版)** \*android 版もほぼ同様です
	- ① 契約時に郵送した「アカウント連絡票」を用意する
	- ② ダウンロードしたアプリを起動し、初期画面を表示。でてきた QR コードをタップ

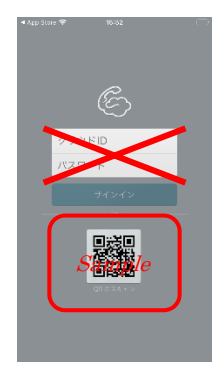

**←ここはなにも入力しない!!**

**←まず QR コードをタップ**

- ③ カメラへのアクセスを許可
- ④ 「アカウント連絡票」の裏面にある QR コードをスキャンし、ID・パスワードをセット

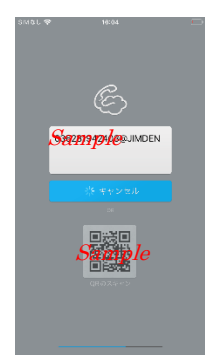

**←設定中の画面サンプル。 設定が完了すると、画面が自動で切り替わります**

- ⑤ アプリからの通知を許可する
- ⑥ 連絡先へのアクセスを許可する
- ⑦ 規約を確認して同意する
- ⑧ アプリの設定完了

## **3) 接続状態の確認**

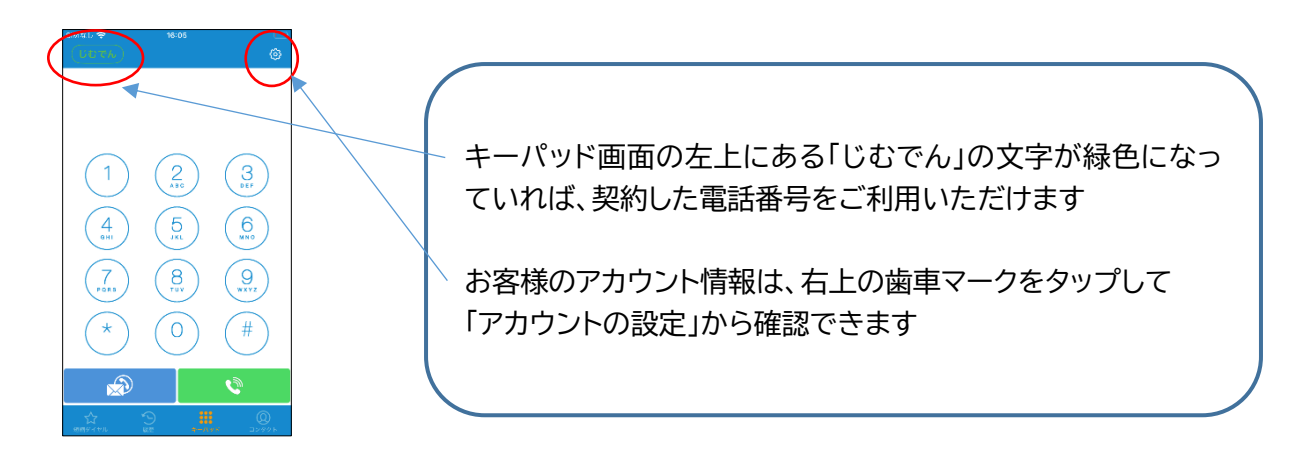

## **4) アプリの設定・ご利用上の注意点**

## **設定上の注意**

- 「Cloud Softphone for じむでん」は 1台のスマホに 1番号(1ID)のみ設定できます。
- 1つの番号(1ID)を複数端末で同時に利用することはできません。 他の端末ですでに利用している場合は、そちらのアプリを削除してから設定してください。
- 1台のスマホで複数のじむでん番号を利用する場合は、有料アプリ「Acrobits Softphone」をご利用ください。

#### **ご利用上の注意**

- 「プッシュ通知の期限切れ」にご注意ください! プッシュ通知とは、着信時に自動でアプリが立ち上がり着信を知らせる機能です。 機能の特性上、7 日間 (168 時間) 発信・着信がなく、1度もアプリを起動していない未使用の状態が続くと プッシュ通知の期限が切れ、自動着信しなくなります。
- アプリからの通知をご確認ください! プッシュ通知の期限切れが近づくとスマホに通知があります。 通知にしたがってアプリを一度立ち上げるとプッシュ通知の期限を更に 168 時間延長します。

アプリからの通知(例)

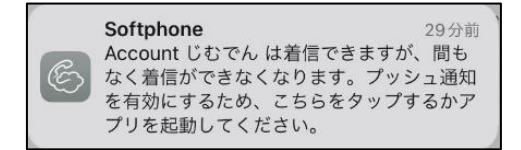